## Xerox<sup>®</sup> Connect App for Sage Accounting

Guía de inicio rápido para usar con Xerox® Connect App for Sage Accounting

#### **DESCRIPCIÓN**

Xerox® Connect App for Sage Accounting (Connect for Sage Accounting) es una aplicación de Xerox App Gallery que permite a los usuarios conectar su cuenta de Sage Business Cloud Accounting directamente desde el dispositivo. Xerox® Workplace Solutions (Xerox® Workplace Suite y Xerox® Workplace Cloud) funciona como un mecanismo de autenticación única, haciendo que el inicio de sesión sea más rápido y fácil. El usuario puede capturar los datos de las facturas de los proveedores mediante la tecnología de captura de facturas de Google. La aplicación extraerá los detalles de las factura de los proveedores del usuario y usará esos detalles como datos para crear la factura con Sage. Además, el usuario puede escanear y anexar un pago, como un talón o un cheque, a una factura pendiente existente. Connect for Sage Accounting está disponible para los clientes que adquieran la aplicación y la descarguen usando una cuenta de Xerox App Gallery. También es posible probar la aplicación por un período de prueba definido.

Xerox® Connect App for Sage Accounting se puede usar con impresoras multifunción y dispositivos Xerox® AltaLink® y Xerox® VersaLink® habilitados con la tecnología Xerox® ConnectKey® .

#### **Requerimientos de los dispositivos**

A lo largo de esta guía, la palabra "Dispositivo" se utilizará como sinónimo y será intercambiable con los términos impresora e impresora multifunción.

Todos los dispositivos requieren lo siguiente:

- Xerox Extensible Interface Platform® (EIP) debe estar habilitado para permitir la instalación de la aplicación.
	- Los dispositivos deber ser compatibles con EIP 3.5 o versiones superiores
- Para permitir la instalación de la aplicación, debe estar habilitada la opción Xerox® ConnectKey® App Installation (Política de instalación de weblets).
- Asegúrese de que el dispositivo pueda comunicarse con Internet.

#### **Nota:**

Algunas redes requieren un proxy para comunicarse con la Internet.

Si la opción Verification of SSL (Verificación de SSL) está habilitada en el dispositivo, asegúrese de que se carguen los certificados de seguridad en el dispositivo.

Los certificados de las Soluciones Xerox® se encuentran precargadas de forma predeterminada en todos los dispositivos AltaLink® y VersaLink®de la serie i, habilitados con la tecnología Xerox® ConnectKey® 2016

# **sage**<br>Accounting

Para obtener más información sobre las configuraciones anteriores, consulte la asistencia en línea de Xerox App Gallery en: https://www.support.xerox.com/support/xeroxapp-gallery.com

#### **CÓMO INSTALAR XEROX ® CONNECT APP FOR SAGE ACCOUNTING**

El siguiente procedimiento asume que usted ha creado una cuenta en Xerox App Gallery. Si no tiene acceso a una cuenta Xerox App Gallery, diríjase a la guía de inicio rápido de Xerox App Gallery para ver las instrucciones de creación de una cuenta.

#### **Nota:**

Para instrucciones detalladas para añadir un dispositivo y añadir o instalar aplicaciones a su cuenta Xerox App Gallery, ver los enlaces de la documentación al final de esta guía.

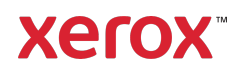

#### **CÓMO INSTALAR LAS APLICACIONES DE GALLERY A TRAVÉS DEL PORTAL WEB DE XEROX APP GALLERY (APLICACIÓN DE PAGO)**

- 1. Vaya a la URL de Xerox App Gallery: https://appgallery.services.xerox.com
- 2. Seleccione Iniciar sesión.
- 3. Introduzca un Correo electrónico y una Contraseña válidos.
- 4. En la pestaña de dispositivos, añada una Impresora multifunción o Impresora, si fuera necesario.
- 5. En la pestaña Todas las aplicaciones, seleccione la aplicación deseada.
- 6. Seleccione el botón Suscribir.
- 7. Acepte el Contrato de licencia de usuario final (CLUF) de la aplicación.
- 8. Seleccione Pagar.
- 9. Complete la información de facturación y seleccione Realizar pedido.
- 10. Seleccione Listo.
- 11. Compruebe su buzón de entrada de correo electrónico para ver si ha recibido su confirmación de compra.

#### **INSTALE GALLERY APPS DESDE EL PORTAL WEB DE XEROX APP GALLERY (APLICACIÓN DE PRUEBA)**

- 1. Vaya a la URL de Xerox App Gallery: https://appgallery.services.xerox.com
- 2. Seleccione Iniciar sesión.
- 3. Introduzca un Correo electrónico y una Contraseña válidos.
- 4. En la pestaña de dispositivos, añada una Impresora multifunción o Impresora, si fuera necesario.
- 5. En la pestaña Todas las aplicaciones, seleccione la aplicación deseada.
- 6. Seleccione el botón Instalar.
- 7. Haciendo clic en el botón se inicia la pantalla de Instalación de prueba.
- 8. Seleccione el/los dispositivo/s en que quisiera probar la aplicación y seguidamente seleccione Instalar

#### **CONFIGURACIÓN DE LAS GALLERY APPS ADQUIRIDAS PARA LA AUTENTICACIÓN ÚNICA: LA APLICACIÓN SE ENCUENTRA INCLUIDA EN LA LISTA DE XEROX ® WORKPLACE SUITE**

Importante: Los administradores de Xerox® Workplace Suite deben seguir los procedimientos siguientes. Si no tiene permisos de administrador de Xerox Workplace Suite, póngase en contacto con el administrador correspondiente para realizar los siguientes pasos de configuración como administrador:

- 1. Inicie la Xerox<sup>®</sup> Workplace Suite.
- 2. Haga clic en Ajustes.
- 3. Seleccione Inicio de sesión único.
- Si la aplicación que acaba de adquirir aparece en la lista, haga clic en ella y seleccione Intercambiar claves.
- 5. Esto enviará un correo electrónico a Xerox SSO Apps.
- 6. El administrador de las aplicaciones SSO enviará la clave necesaria por correo electrónico al administrador de Xerox® Workplace Suite.
- 7. El administrador de Xerox® Workplace Suite introducirá la clave pública para la aplicación.

La función SSO está ahora habilitada para la aplicación. Los usuarios podrán ahora optar por utilizar la función de Autenticación única en su primer inicio de sesión.

#### **CONFIGURACIÓN DE LAS GALLERY APPS ADQUIRIDAS PARA LA AUTENTICACIÓN ÚNICA: LA APLICACIÓN NO SE ENCUENTRA INCLUIDA EN LA LISTA DE XEROX WORKPLACE SUITE**

Importante: Los administradores de Xerox<sup>®</sup> Workplace Suite deben seguir los procedimientos siguientes. Si no cuenta con los permisos de administrador de Xerox® Workplace Suite , póngase en contacto con el administrador correspondiente para realizar los siguientes pasos de configuración como administrador:

- 1. Inicie la Xerox<sup>®</sup> Workplace Suite.
- 2. Haga clic en Ajustes.
- 3. Seleccione Inicio de sesión único.
- 4. Si la aplicación que acaba de comprar no aparece en la lista, haga clic en Acción -> Nuevo.
- 5. Rellene la descripción, el editor y la dirección de correo electrónico del editor, el ID de la aplicación y la URL de redireccionamiento.

Esta información debe formar parte de la descripción en la pantalla Detalles de la App Gallery. Si esta información no está disponible, póngase en contacto con el creador de la aplicación.

- 6. Seleccione Enviar .
- 7. Haga clic en la aplicación y seleccione Intercambiar claves.
- 8. Esto enviará un correo electrónico a Xerox SSO Apps.
- 9. El administrador de las aplicaciones SSO enviará la clave necesaria por correo electrónico al administrador de Xerox® Workplace Suite.
- 10. El administrador de Xerox® Workplace Suite introducirá la clave pública para la aplicación.

La función SSO está ahora habilitada para la aplicación. Los usuarios podrán ahora optar por utilizar la función de Autenticación única en su primer inicio de sesión.

#### **CONFIGURACIÓN INICIAL: INICIAR SESIÓN Y AUTORIZAR**

Antes de poder usar Connect for Sage Accounting, debe autorizar la aplicación y su cuenta en el navegador de un PC o de un dispositivo móvil. Este proceso se debe realizar una vez para cada cuenta que desee usar con la aplicación de Xerox® Connect for Sage Accounting.

Cuando abra Connect for Sage Accounting, aparecerá una pantalla que le preguntará si ya ha completado este proceso antes. Si ya lo ha hecho, puede seleccionar Continuar, y pasar a la página Iniciar sesión en la aplicación, de lo contrario:

#### 1. Seleccione Autorizar Acceso.

- 2. Será llevado a la siguiente página, que mostrará una URL a la que debe ir en su PC, y un código QR que puede opcionalmente escanear con su dispositivo móvil.
- 3. Abra un navegador y vaya a la URL en su PC (o dispositivo móvil).
- 4. Cuando llegue a la pantalla de inicio de sesión de Sage en su navegador, introduzca su dirección de correo electrónico y contraseña, y luego seleccione Iniciar sesión.
- 5. En la página siguiente, haga clic en el botón Permitir. Ahora su cuenta está autorizada, y no necesitará repetir este proceso salvo que quiera identificarse con otra dirección de correo electrónico de Sage y otra contraseña.
- 6. Una vez que haya hecho clic en Permitir, puede volver al dispositivo Xerox®, abrir la aplicación Xerox® Connect for Sage

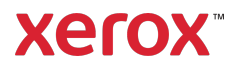

Accounting y seleccionar Continuar cuando se le pregunte si ha completado el proceso de autorización. La pantalla de inicio de sesión Sage aparecerá en la aplicación y usted podrá iniciar sesión con la dirección de correo electrónico y la contraseña que introdujo en el paso 4.

#### **CÓMO ESCANEAR UNA FACTURA DE UN PROVEEDOR**

- 1. En la pantalla inicial del dispositivo, toque Connect for Sage Accounting.
- 2. Cuando se abra la aplicación, se le preguntará si ha completado el proceso de autorización. Si lo ha hecho, seleccione Continuar, si no lo ha hecho, lea las instrucciones de Configuración inicial, arriba mencionadas: Iniciar sesión y autorizar. Si ha seleccionado Continuar, introduzca su correo electrónico y contraseña. Luego seleccione Iniciar sesión.
- 3. Una vez que se encuentre en el tablero de la aplicación, seleccione Escanear Factura del proveedor.
- 4. Se le llevará a la página Escanear factura de proveedor, donde podrá realizar los ajustes de escaneo. Coloque su factura en el cristal de exposición o en el alimentador y toque en Escanear. El escáner se iniciará, y se procesará la factura. Esto puede llevar un par de minutos, dependiendo del tamaño de su factura.
- 5. Una vez que se haya procesado, aparecerá la página de Revisión. Esta página es un resumen de los datos capturados de la factura que ha escaneado y de los campos requeridos para añadir una factura a Sage. Nota: La aplicación usa tecnología de captura de facturas para capturar automáticamente y extraer los detalles relevantes de la factura que ha escaneado. La aplicación hará todo lo posible para reconocer los datos de contacto de la factura, el subtotal, la cuenta de mayor y el tipo impositivo. Si la aplicación encuentra esos datos en su factura, introducirá en los campos sus valores correspondientes. Tenga en cuenta que los valores pueden no ser perfectos,así que deberá confirmar todos los valores antes de pasar a la página siguiente. Se pueden editar todos

los campos, salvo el campo Total. Además, esta página es un resumen de todas las partidas de su factura. Si necesita dividir la factura en partidas individuales, puede completar el proceso de trabajo en la aplicación Connect for Sage Accounting y después iniciar sesión en su cuenta Sage en un PC para seguir editando la entrada.

- 6. Si quiere una vista previa más grande del escaneo, toque en la imagen de escaneo.
- 7. Cuando haya confirmado los detalles de la factura, puede seleccionar el botón **Enviar** con lo que enviará la factura a su cuenta Sage y añadir la imagen escaneada como anexo PDF.

#### **CÓMO ESCANEAR UN PAGO**

- 1. En la pantalla inicial del dispositivo, toque Connect for Sage Accounting.
- 2. Cuando se abra la aplicación, se le preguntará si ha completado el proceso de autorización. Si lo ha hecho, seleccione Continuar, si no lo ha hecho, lea las instrucciones de Configuración inicial, arriba mencionadas: Iniciar sesión y autorizar. Si ha seleccionado Continuar, introduzca su correo electrónico y contraseña. Luego seleccione Iniciar sesión.
- 3. Una vez que esté en el tablero de la aplicación, seleccione Escanear pago.
- 4. Pasará brevemente a la pantalla Escanear pago antes de que aparezca la ventana popover Seleccionar factura. Si selecciona Cuenta, verá una lista de todas las cuentas/contactos que tiene una factura pendiente. Una vez que haya seleccionado una cuenta/contacto, se listarán todas las facturas de esa cuenta. Si necesita aplicar el pago a más de una factura, puede seleccionar 2+; de lo contrario, seleccione una factura simple usando las casillas de la izquierda y seleccione OK.
- 5. En la página Escanear pago, debe seleccionar una cuenta bancaria para asociarla con este pago, así como el importe a pagar.

Nota: El importe que introduzca debe ser menor o igual al importe total de todas las facturas pendientes que ha seleccionado

en el paso 4. Si el importe es mayor, aparecerá un aviso en la pantalla.

- 6. Ajuste cualquiera de los configuraciones y toque en Escanear.
- 7. Cuando haya completado el escaneo, se le mostrará una vista previa y una lista de los campos de solo lectura. Estos campos actúan como confirmación antes de enviar el pago a Sage. Si cualquiera de los valores de los campos es incorrecto, puede ajustarlos tocando Reescanear en la parte inferior de la página. De lo contrario, seleccione Enviar. Con esto se envía el pago a Sage y se aplicará a la(s) factura(s) que ha seleccionado en el paso 4. También se anexará una imagen de su pago a la factura en Sage.

#### **ASISTENCIA**

Base de conocimientos de Xerox App **Gallery** 

https://www.support.xerox.com/support/xer ox-app-gallery/support/enus.html

Xerox App Gallery Documentation

https://www.support.xerox.com/support/xer ox-app-gallery/documentation/enus.html

Foro de asistencia al cliente

https://accounting.xeroxinvoices.com

Impresoras e impresoras multifunción (MFP) compatibles

https://www.xerox.com/enus/connectkey/apps

### Para más información, hable con su proveedor Xerox local, o visite xerox.com/verify para la introducción

©2020 Xerox Corporation. Todos los derechos reservados. Xerox®, AltaLink® ConnecKey®, VersaLink® y Xerox Extensible Interface Platform® son marcas comerciales de Xerox Corporation en los Estados Unidos y/u otros países. BR28335

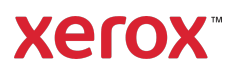